# 5- Tutoriel : comment nettoyer son ordinateur avec CCleaner

par Jacques Laliberté CIMBCC

## 5.1- Téléchargez la version gratuite ici : https://www.piriform.com/ccleaner/download

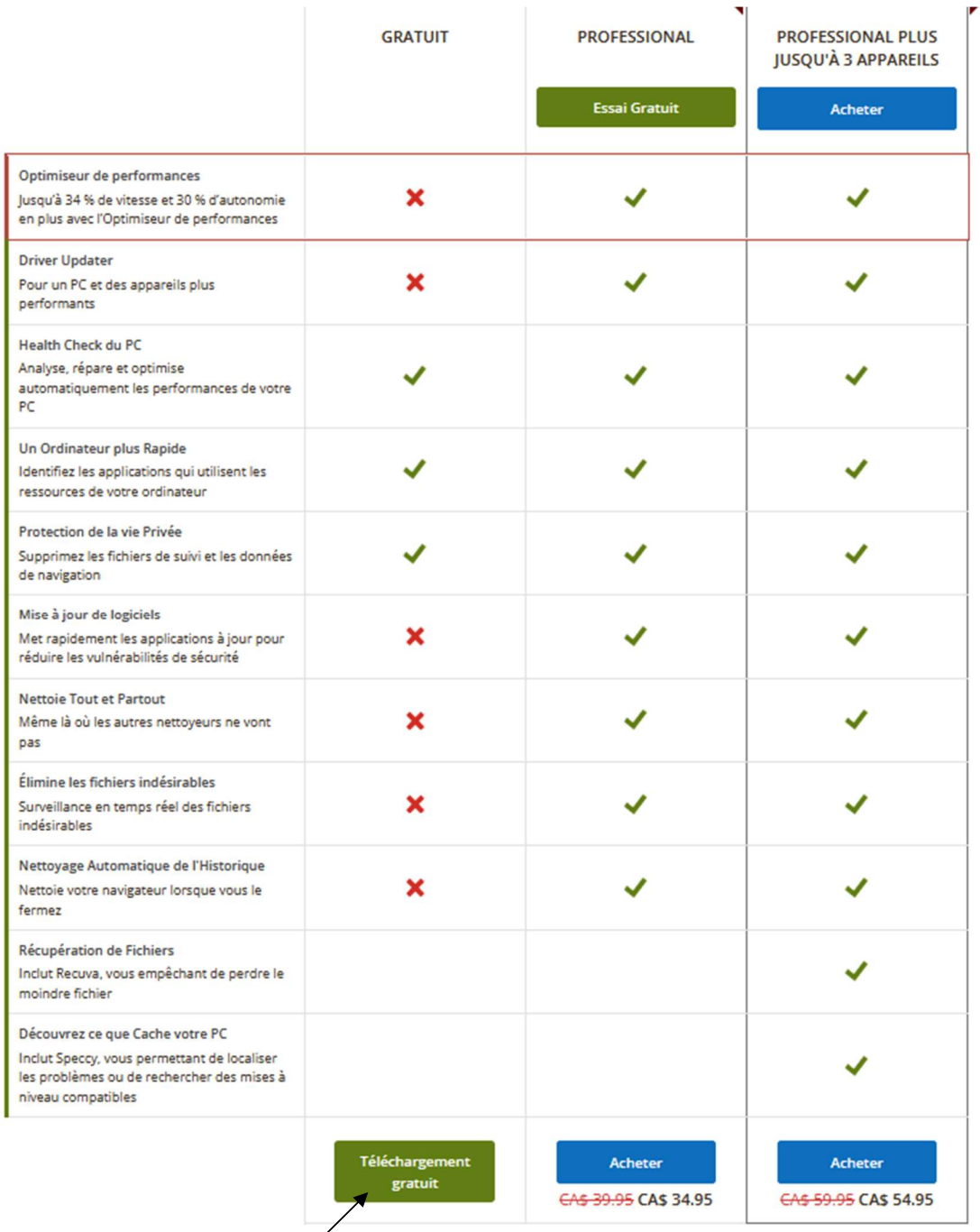

5.2- Cliquez sur Téléchargement gratuit

 $\overline{\mathcal{E}}$ 

5.3- Une fois le téléchargement terminé, rendez-vous dans vos téléchargements et cliquez sur le nom du fichier téléchargé

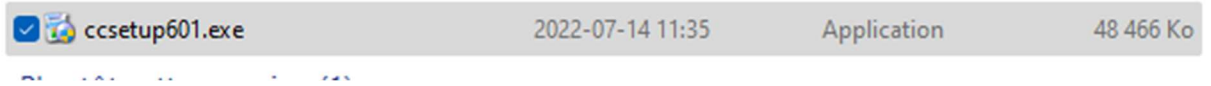

5.4- Après avoir demandé et reçu votre autorisation, l'installation débute

#### Cliquez sur Installer

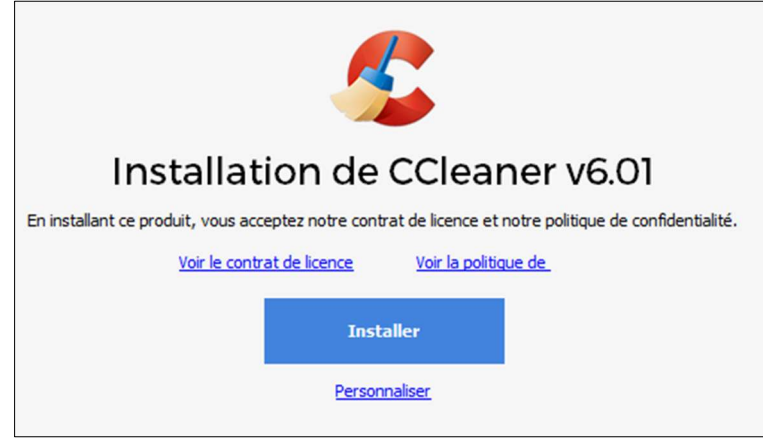

5.5- On vous offre « CCleaner browser » (navigateur Ccleaner) Enlevez le crochet et refusez-le

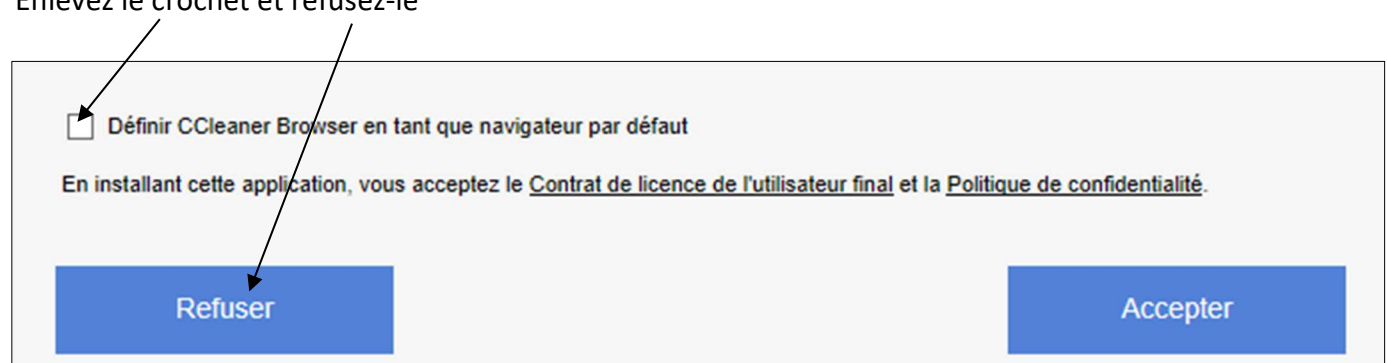

5.6- L'installation se fait presque instantanément et se termine en ouvrant cette fenêtre

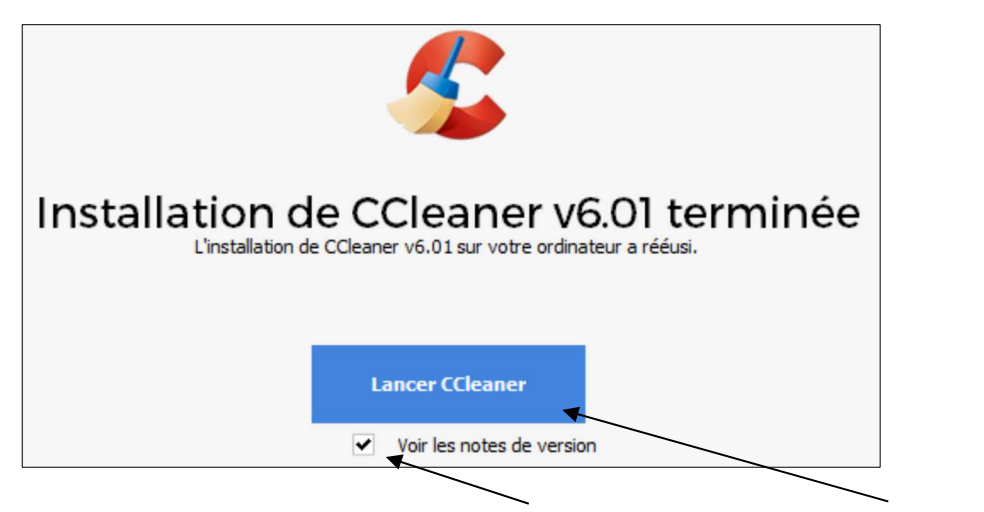

Enlevez le crochet devant « Voir les notes de version » et cliquez sur Lancer CCleaner

5.7- Sur les pages suivantes, cliquez sur Continuer…

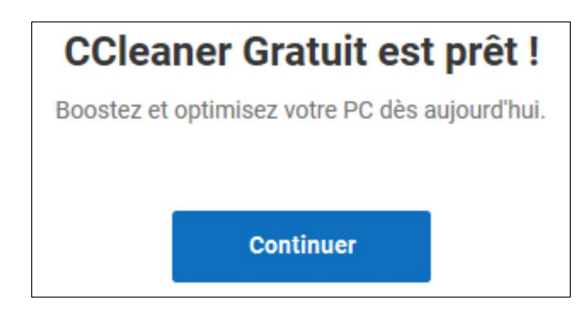

#### et ensuite sur Démarrer CCleaner

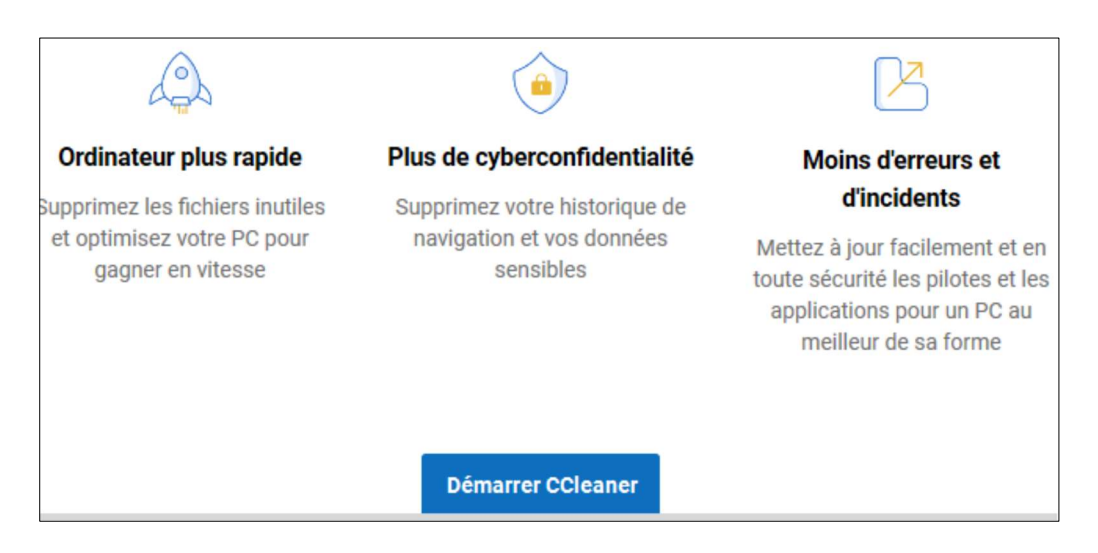

## 5.8- L'interface ouvre sur la page Bilan de santé et Démarrer qui sont en bleu.

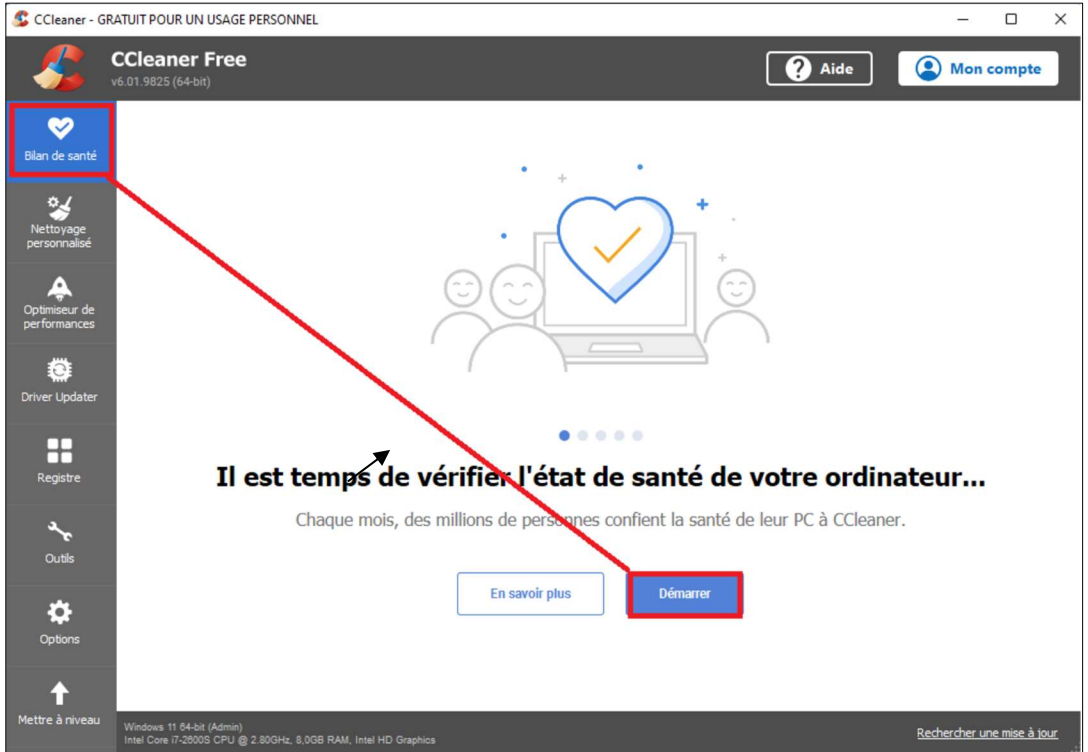

Cliquez sur Démarrer et l'analyseur va vérifier l'état du contenu de votre ordinateur.

5,9- Une fois l'analyse terminée, le résultat apparaît en disant qu'il y a des problèmes à résoudre

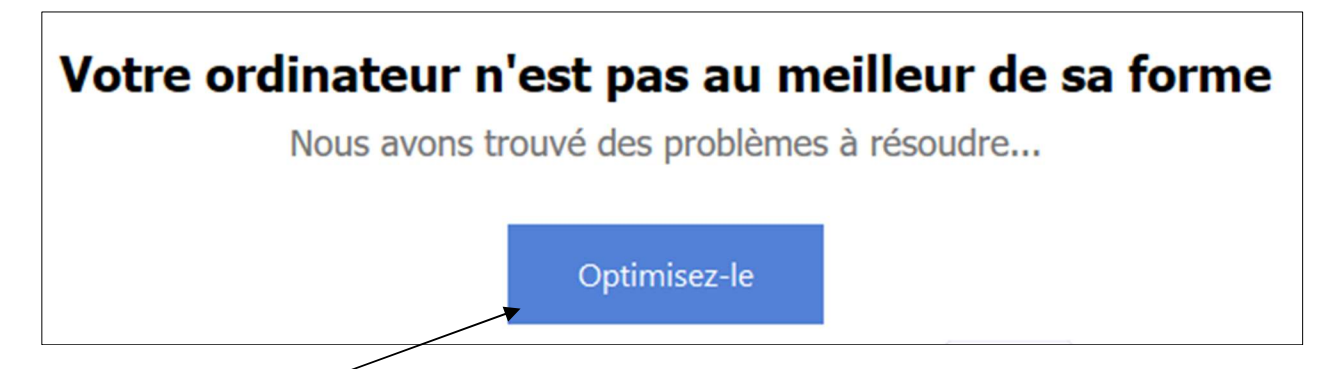

5.10- Cliquez sur Optimisez-le

Il va faire son travail et va terminer en disant que votre ordinateur est propre.

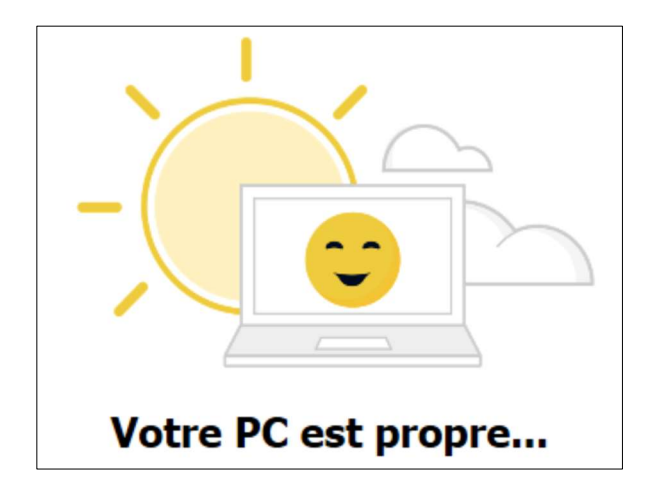

Je ne vous recommande pas d'utiliser les autres fonctions sauf une seule : Registre

#### Nettoyer le registre :

✔ Services Windows 8 Registre Outils  $\bullet$ Option:

5.11- Cliquez sur Registre pour le mettre en surbrillance et ensuite sur Chercher des Erreurs

**Chercher des erreurs** 

## L'analyse progresse et la barre verte avance

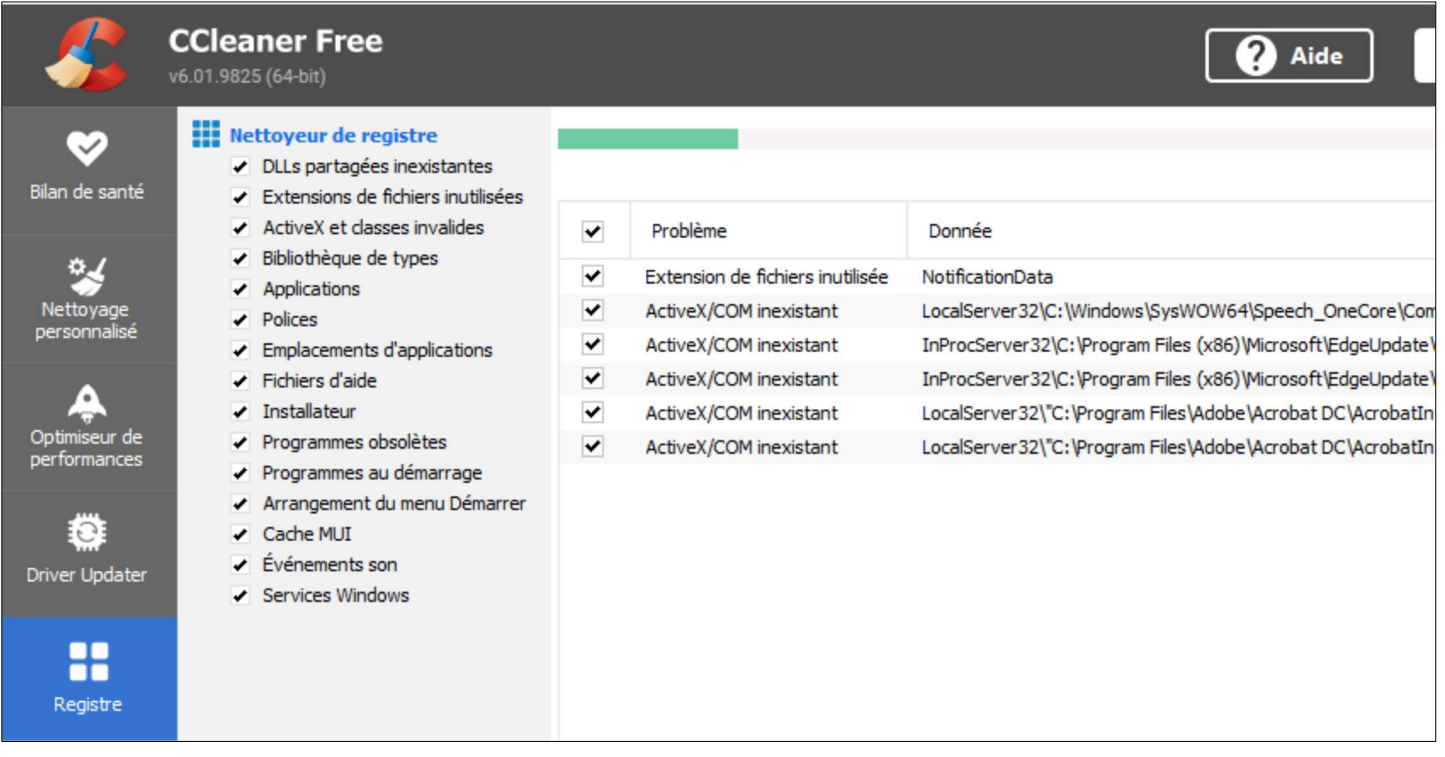

Une fois terminée la fonction «Parcourir les erreurs sélectionnés » apparaît en surbrillance.

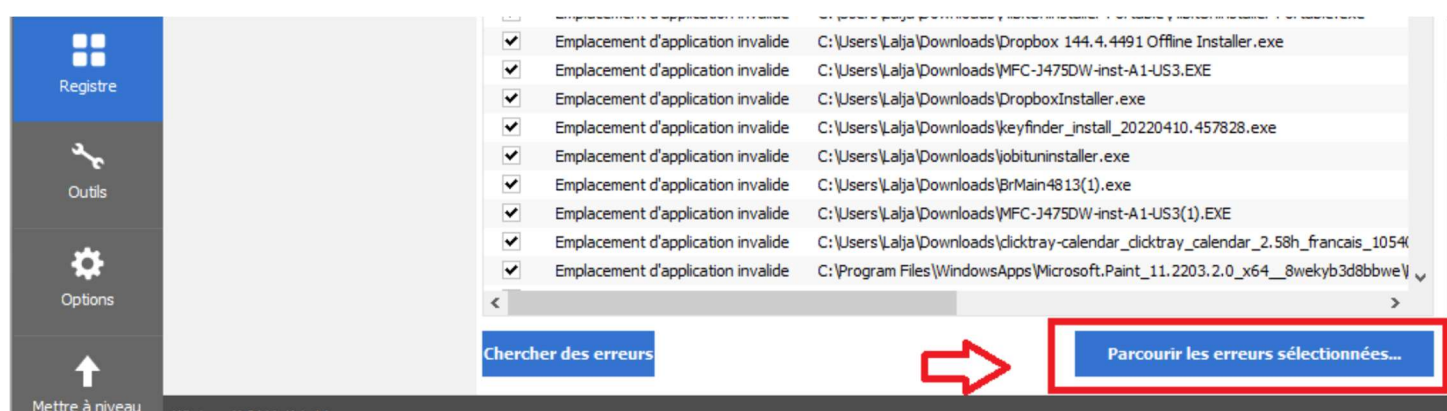

5.12- Cliquez dessus Parcourir les erreurs sélectionnées. Une question apparaît : Voulez-vous sauvegarder le registre : Répondez OUI

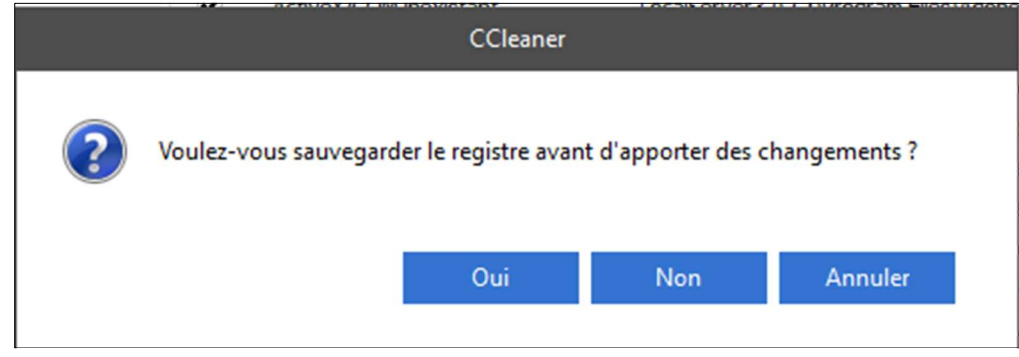

5.13- Enregistrez à l'endroit suggéré ou encore à un endroit de votre choix

### 5.14- Cliquez ensuite sur Corriger toutes les erreurs sélectionnées

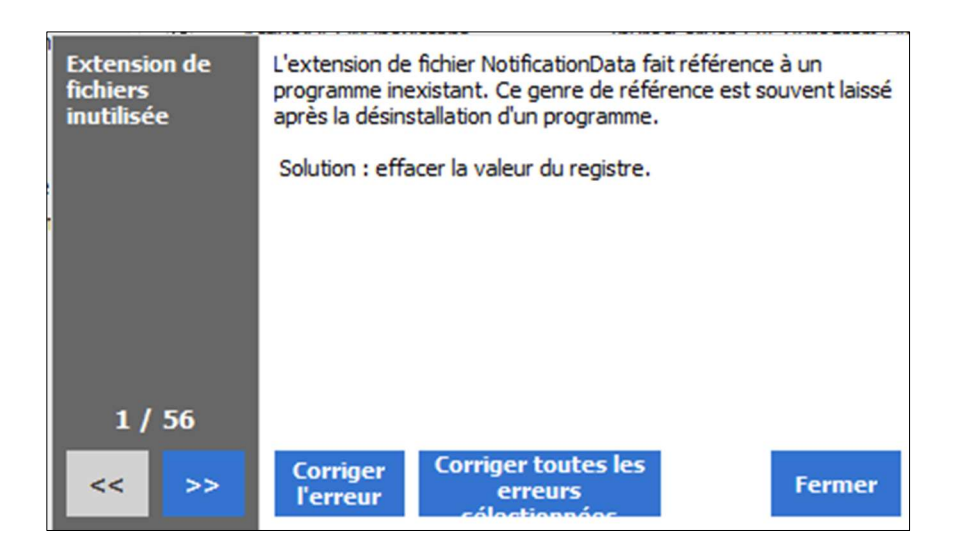

Voilà le nettoyage complété. Fermez CCleaner

Mis à joue le 2022-07-14 sous Windows 11